J'ai une tablette de modèle **2020 ou 2021 (Tab X606F)** élève de terminale et la mise à jour de la tablette l'a bloquée

Solution 1 temporaire ( le problème reviendra en cas de réinitialisation de la tablette)

Au redémarrage , juste avant l'écran affichant *Now deploying, please wait ...ou Uninstall apk cust success !*

au moment où il faut taper son code , balayer de haut en bas l'écran pour faire apparaitre les paramètres puis cliquer l'engrenage des paramètres en haut à droite ).

Dans les paramètres, aller dans « système » puis utilisateurs multiple et basculer sur le mode profil invité. Revenir ensuite sur le profil utilisateur.

Cela permet d'utiliser à nouveau la tablette, mais il faut mieux installer ensuite le correctif qui règle définitivement le problème, voir solution 2.

Solution 2 pérenne :

Pour tout problème lié à la mise à jour Lenovo sur les tablettes modèle TB-X606F, distribuées en 2020 et 2021, il convient de contacter le support SAV : en ligne sur le lien

suivant <https://pcsupport.lenovo.com/fr/fr/servicerequest> **ou** par téléphone au **0 800 800 087** (appel gratuit). Il vous sera proposé un retour en atelier de réparation avec une prise en charge complète par Lenovo jusqu'à votre domicile, ou si vous le souhaitez, un accompagnement téléphonique par un opérateur pour déployer une mise à jour corrective en 2 min sur votre appareil.

J'ai une tablette de modèle 2023 (élève de seconde) et je n'arrive pas à charger ma tablette

Solution 1 : bien bouger le connecteur en cas de faux contact, essayer un autre câble

USB et surtout une autre chargeur **care care certains des chargeurs semblent** défectueux.

Solution 2, si la solution 1 ne marche pas : la tablette a encore de la batterie :faire un hard reset (voir ci-dessous). Cela a solutionné le problème pour certaines tablettes.

Si cela ne marche pas, contacter le SAV (voir ci-dessous).

Ma tablette ne démarre plus : écran noir alors que je l'ai bien chargée.

Solution : La brancher avec son chargeur d'origine ou un chargeur fournissant assez de courant (pas des chargeurs de smartphone qui ne fournissent pas assez de courant) puis appuyer très longtemps sur le bouton démarrage (jusqu'à 3 minutes…patience….)

 $\boldsymbol{J}'$  J'ai oublié le mot de passe de ma tablette, ou alors elle démarre mais reste bloquée sur le logo android ou lenovo.

Solution du HARD RESET : Cette méthode va remettre tous les paramètres à zéro, comme à la sortie usine mais ne corrigera pas les problèmes de matériel si la tablette est défaillante (soucis de batterie, d'écran, de tactile…). Il faudra ensuite réinstaller tous les manuels.

- 1. Tablette éteinte, appuyer en même temps sur les boutons **power** et **Volume+ et volume -**.
- 2. Maintenir appuyé jusqu'à l'apparition du **logo LENOVO**.
- 3. Un écran **Android System Recovery** apparait qui ressemble à cela :

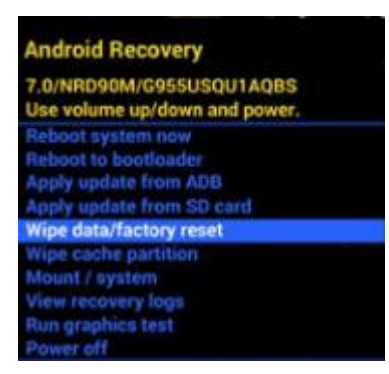

Si vous obtenez un autre écran (cases grises), recommencer à l'étape 1 en appuyant un peu différemment sur la touche volume jusqu'à avoir l'écran ci-contre.

- 4. Descendre avec la touche **Volume** jusqu'à la ligne **Wipe data/factory reset** et valider avec la touche **Power**
- 5. Un nouvel écran apparait. Descendre sur **YES** avec la touche **Volume** et valider avec la touche **Power.**
- 6. L'effacement complet du stockage interne de la tablette est en cours et le système Android se réinstalle.
- 7. A la fin de l'opération, valider « **Reboot system now** » et **Power** pour redémarrer la tablette remise en configuration d'usine.
- 8. Complètement réinitialisée, il suffit de **reconfigurer la tablette avec le compte Google (Gmail) et les applications désirées.**

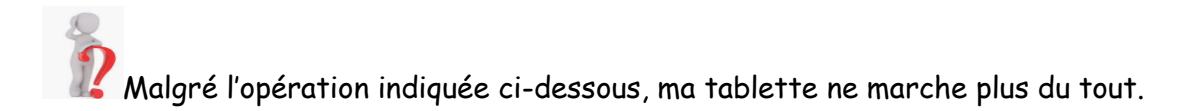

## Retour au SAV Lenovo :

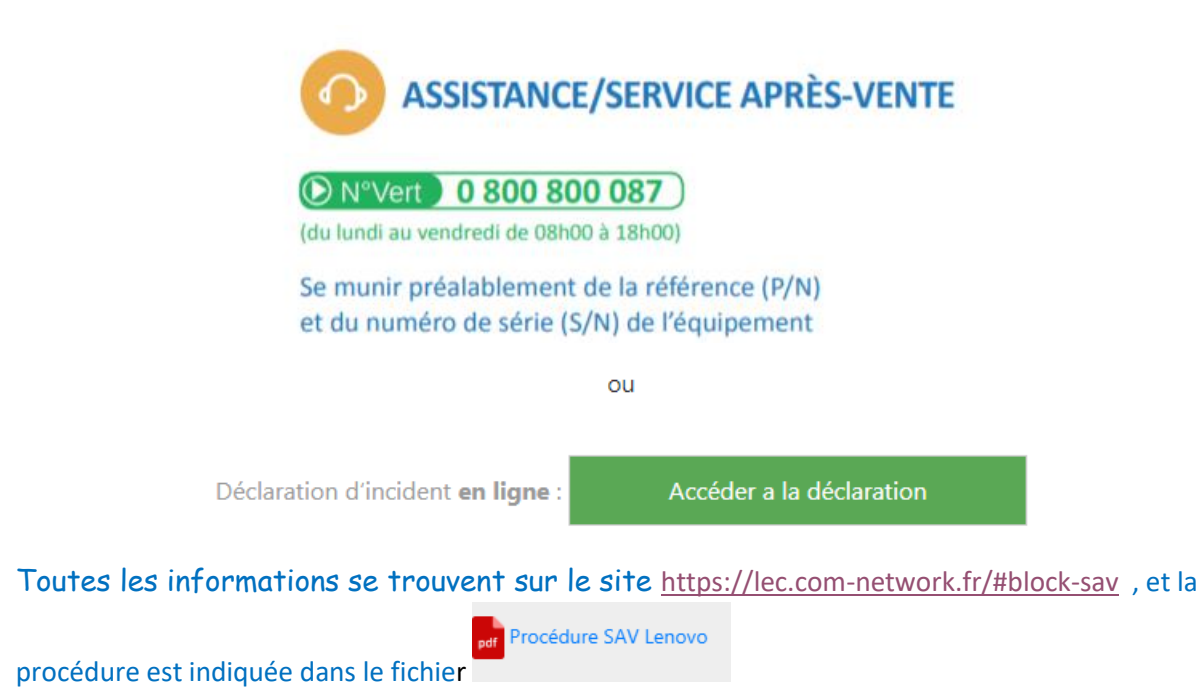

Ma tablette ne veut pas se connecter au réseau wifi « l'Ec Tablettes » du lycée

Les **tablettes fournies par la région** peuvent accéder au wifi au lycée sur le **réseau « E-c Tablettes »,** avec vos **codes atrium ou vos codes IACA**. Attention aux majuscules et minuscules.

Procédure de connexion :

Dans les paramètres de la tablette (balayer à partir du haut la tablette vers le bas, puis cliquer sur la roue dentée) :

Réseau et internet ->WLAN -> choisir le réseau LEC-tablette -> un petit bandeau apparait en haut

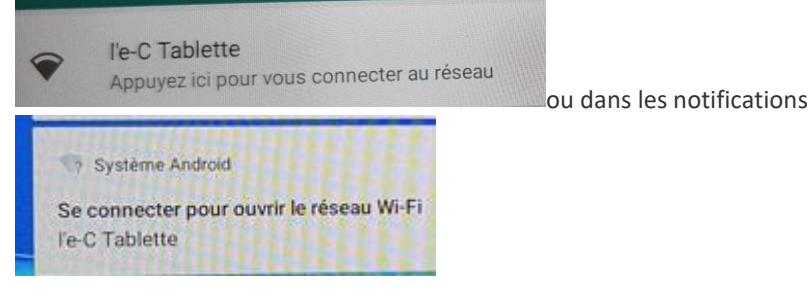

cliquer dessus et rentrer vos identifiants et mot de passe atrium (les codes iaca marchent aussi) sur le panneau

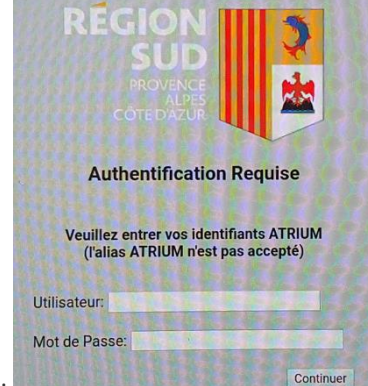

qui apparait :

Pour les tablettes avec Android 10, si vous n'arrivez pas à vous connecter, faire la manip suivante dans les paramètres de la tablette :

**Réseau et internet ->WLAN -> clic sur la roue dentée à droite du réseau LEC-tablette - >confidentialité -> utiliser adresse mac de l'appareil** ( et pas aléatoire)

Attention, vous êtes dans un établissement scolaire et vos navigations sont enregistrées.

## Je manque de place, comment libérer de l'espace ?

Vous pouvez déjà désinstaller les anciens manuels des années précédentes Dans bibliomanuels, choisir dans le menu ( avec les trois traits horizontaux ) « gérer le stockage » et cocher à droite du manuel concerné (les manuels expirés)

J'ai fait la mise à jour Android 9, mais j'ai un problème avec la barre de navigation

En premler : veillez à effectuer les mises à jour successives jusqu'à l'apparition du message "La version du système installée est la plus récente".

Pour revenir à l'ancienne barre de navigation :

Dans les paramètres de la tablette  $\bullet$ , choisir « affichage » puis « Barre de navigation » puis « mode classique ». Vous retrouvez alors les trois boutons

Si votre problème n'est pas résolu par ces deux étapes précédentes, il faut installer une appli correctrice : suivre le tutoriel disponible sur cette page : [https://www.atrium](https://www.atrium-sud.fr/web/manuels-numeriques-411137/android-9)[sud.fr/web/manuels-numeriques-411137/android-9](https://www.atrium-sud.fr/web/manuels-numeriques-411137/android-9)

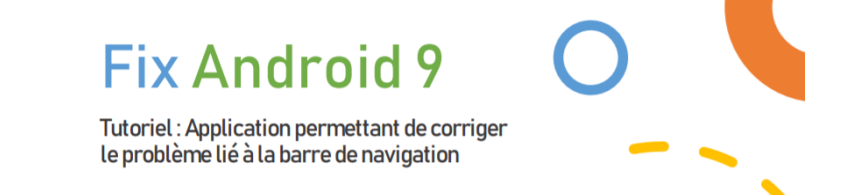

Remarque rentrée 2021 : la version android 10 est disponible maintenant.

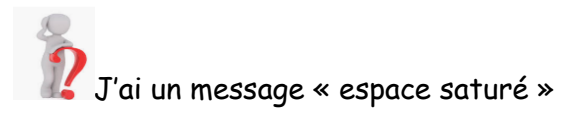

Solution : Désinstaller l'appli Libmanuel et la réinstaller (bug d'une version qui prend toute la place)

Je ne vois pas mes manuels dans atrium

Solution : Cela se produit si vous utiliser Internet Explorer. Utiliser un autre navigateur.

Le lecteur (educadhoc, libmanuel, bibliomanuel ou le livrescolaire) me demande un mot de passe

I faut relancer le manuel en passant par Atrium, pour récupérer le droit de licence.

Mes téléchargements de manuels n'aboutissent jamais ou sont interrompus à chaque fois.

Passer la veille de 30 secondes à 30 minutes (menu paramètres, Affichage, Paramètres avancés, Veille)

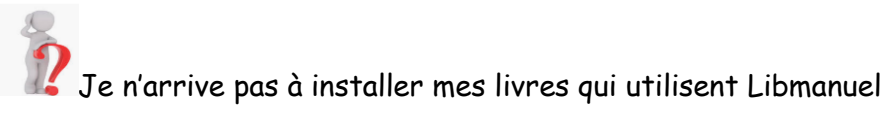

désinstaller chrome, le réinstaller et le mettre à jour (car à un moment si vous avez dit oui à « ouvrir le manuel avec chrome », cela ne permet plus de l'ouvrir avec Libmanuels, et faut faire oublier cela à chrome…)

- mettre à jour l'appli Libmanuels
- ouvrir l'application Libmanuels
- puis se connecter à atrium (attention pas avant !)
- cliquer dans atrium sur le manuel concerné,
- répondre « ouvrir avec lib manuel »
- répondre « autoriser » puis « autoriser »
- cliquer en haut à gauche sur la flèche pour faire apparaitre la bibliothèque
- et sous le manuel cliquer sur « télécharger »

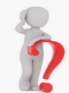

 $\Omega$  J'ai des textes superposés dans le lecteur educadhoc

Le problème vient du réglage de la taille de la police et/ou du zoom dans les paramètres de la tablette.

Il faut que la taille de la police (et/ou le zoom) soit réglée sur "Par défaut". Il faut ensuite fermer et ré ouvrir l'app.